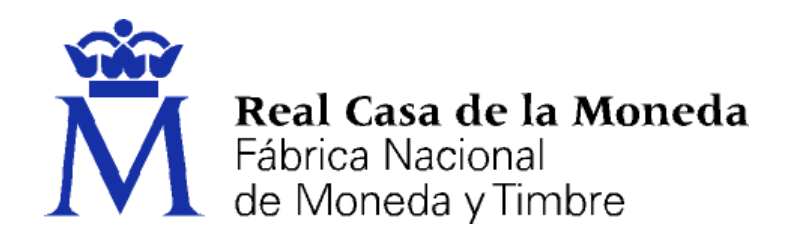

# **DIRECCIÓN DE SISTEMAS DE INFORMACIÓN DEPARTAMENTO CERES**

# **MANUAL SOLICITUD CERTIFICADO REPRESENTACIÓN**

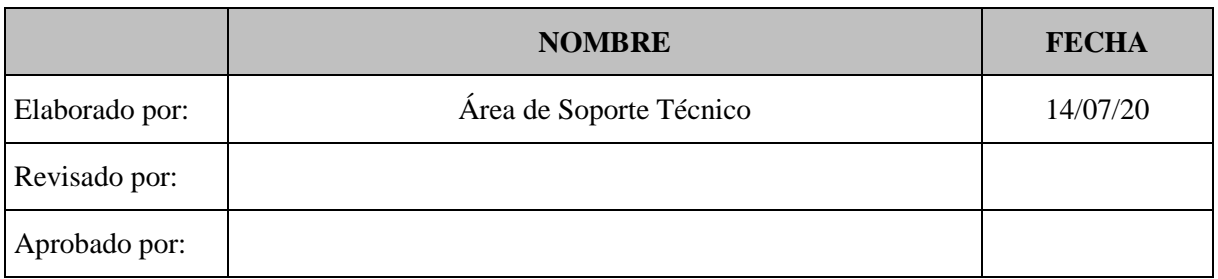

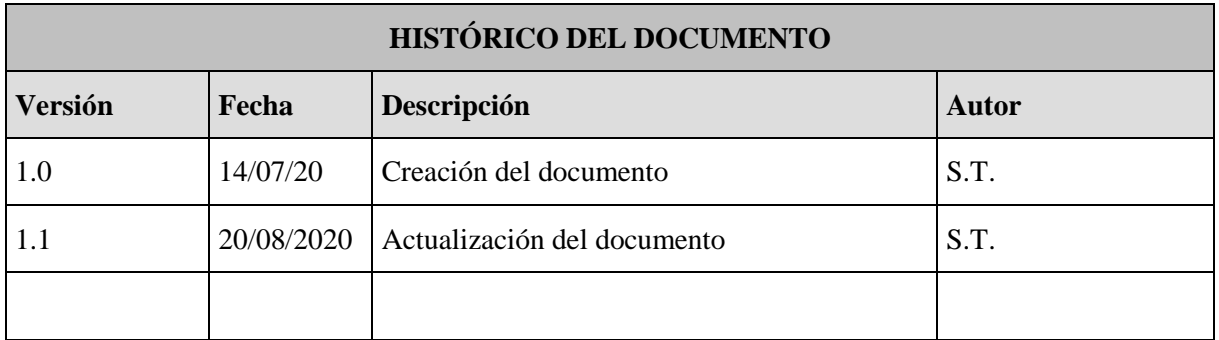

**Referencia:**

**Documento clasificado como:** *Público*

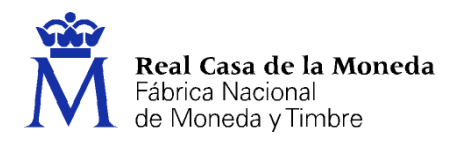

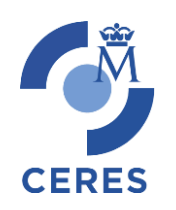

# Contenido

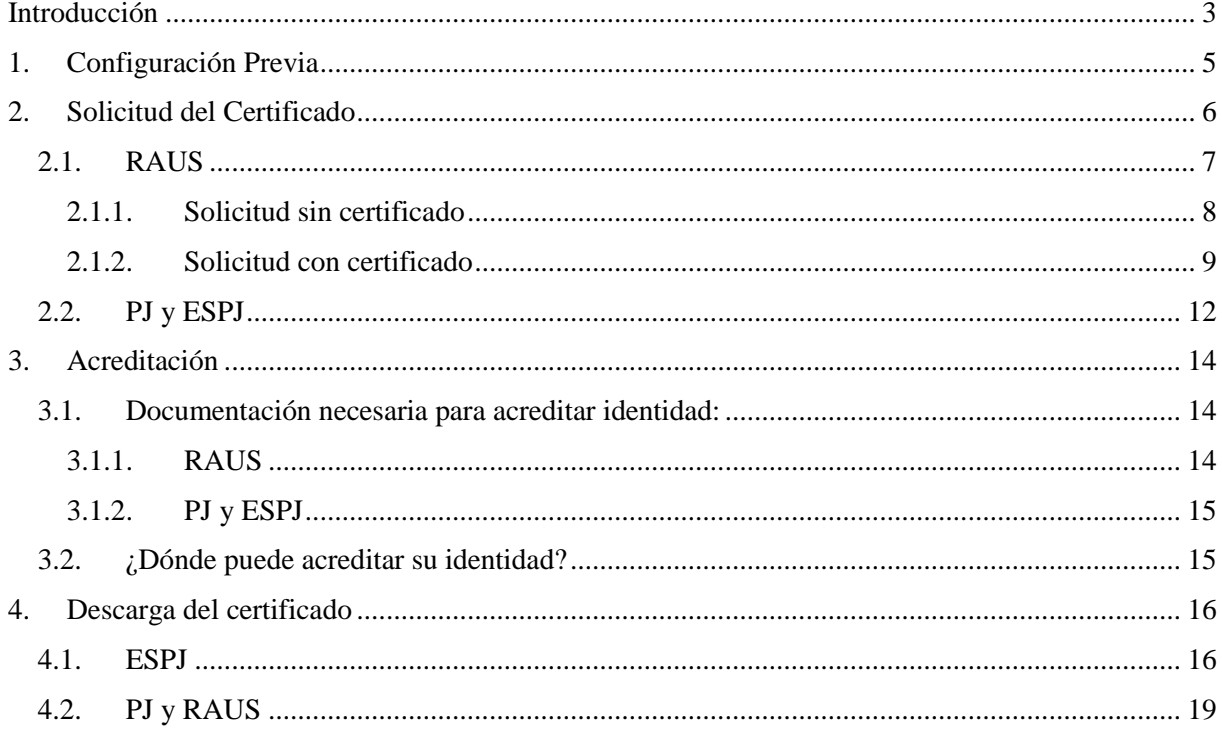

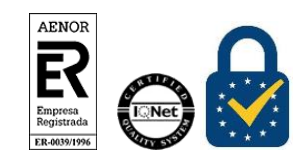

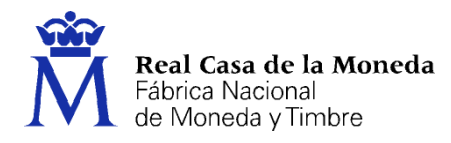

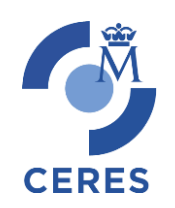

# <span id="page-2-0"></span>**INTRODUCCIÓN**

El presente documento describe el nuevo proceso de obtención de certificados de la FNMT-RCM. Este nuevo proceso se sustenta en un nuevo software de generación de claves que permite la obtención del certificado a través de cualquier navegador y sistema operativo. Únicamente es necesario realizar el proceso en el mismo equipo, con el mismo usuario y no formatear el equipo entre la solicitud y la descarga del certificado.

La página de solicitud es [Sede de la FNMT-RCM.](https://www.sede.fnmt.gob.es/) Al acceder debemos hacer clic en Certificados y a continuación elegir si queremos solicitar un Certificado de Representante.

Representante para Administradores Únicos y Solidarios. (RAUS)

Los certificados de Representante para administradores únicos o solidarios se emiten, para la relación de las Personas Jurídicas a través de sus Representantes legales en sus relaciones con las administraciones públicas o en la contratación de bienes o servicios propios o concernientes a su giro o tráfico ordinario.

Este certificado puede ser obtenido por las sociedades anónimas (A) y limitadas (B) si el representante de la sociedad es administrador único o solidario inscrito correctamente en el Registro Mercantil.

Representante de Persona Jurídica. (PJ).

Este certificado se expide a las personas físicas como representantes (cuando no se trate de Administradores únicos o solidarios) de las personas jurídicas para su uso en sus relaciones con aquellas Administraciones Públicas, Entidades y Organismos Públicos, vinculados o dependientes de las mismas.

Según la letra inicial del NIF de su entidad pueden solicitar este tipo de certificado:

- Las sociedades que tengan como administrador único a otra sociedad.
- A y B: Las sociedades anónimas y limitadas, si el representante de la sociedad es mancomunado, apoderado, socio único, presidente, consejero, consejero delegado solidario, administrador conjunto, liquidador, etc...y tiene poderes específicos de representación que le permitan obtener este tipo de certificado.
- C: Sociedades colectivas.
- D: Sociedades comanditarias.
- F: Sociedades cooperativas.
- G: Asociaciones L.O. 1/2002, fundaciones, partido político, sindicato, asociación de consumidores y usuarios, organización empresarial, federación deportiva, otras asociaciones distintas de las anteriores con personalidad jurídica. Otras asociaciones.
- J: Sociedades civiles.
- N: Entidades extranjeras con personalidad jurídica, EO procedente EORI, In procedente IVA no establecidos, NR procedente no residentes 210, sociedades anónimas europeas,

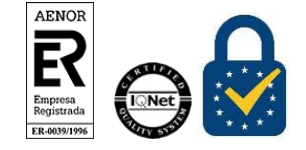

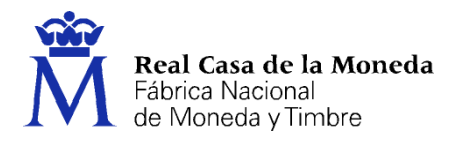

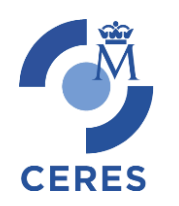

sociedades cooperativas europeas, corporación, asociación o ente con personalidad jurídica con presencia en España, embajadas, consulados u oficina comercial país extr. en España.

- P: Ayuntamientos o diputaciones.
- Q: Organismos públicos.
- R: Congregaciones e instituciones religiosas.
- S: Gobiernos de las CC.AA.
- V: Sociedad agraria en transformación, agrupación de interés económico, agrupación europea de interés económico, etc...
- Representante de Entidad sin personalidad Jurídica. (ESPJ)

Este certificado se expide a las personas físicas como representantes de las entidades sin personalidad Jurídicas para su uso en sus relaciones con aquellas Administraciones Públicas, Entidades y Organismos Públicos, vinculados o dependientes de las mismas.

Según la letra inicial del NIF de su entidad pueden solicitar este tipo de certificado:

- E: Las comunidades de bienes, herencias yacentes, titularidad compartida de explotaciones agrarias.
- H: Comunidades de propietarios.
- N: Corporación o ente independiente, pero sin personalidad jurídica con presencia en España, conj. unit. bienes pertenecientes a 2 o más personas en común sin personalidad jurídica con presencia en España, entidades en atrib. rentas constituidas en el extranjero sin presencia en España, otras entidades sin personalidad jurídica distintas de las reflejadas en el apartado de representante de persona jurídica.
- P: Juntas vecinales, departamento u órgano dependiente de la Administración sin personalidad jurídica.
- S: Órganos de la administración central y autonómica, excepto los Gobiernos de las CC.AA.
- U: Unión temporal de empresas.
- V: Otros tipos sin personalidad jurídica como son: fondo de inversiones, fondo de capitalriesgo, fondo de pensiones, fondo de regulación de mercado hipotecario, fondo de titulización hipotecaria, fondo de titulización de activos, fondo de garantía de inversiones, comunidad titular de montes vecinales en mano común, fondos de activos bancarios, otras entidades sin personalidad jurídica.
- W: Entidades no residentes con establecimiento permanente en España.

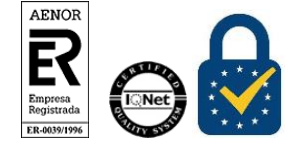

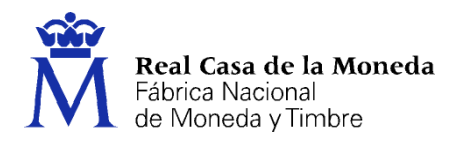

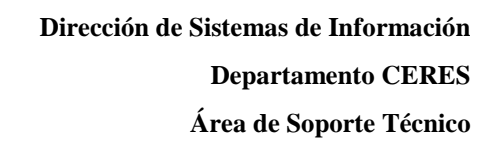

# <span id="page-4-0"></span>**1. CONFIGURACIÓN PREVIA**

Para obtener el certificado es obligatorio realizar este paso, que consiste en la instalación del nuevo software de generación de claves. Recuerde que para obtener el certificado debe realizar el proceso completo de obtención en el mismo equipo, con el mismo usuario y no debe formatear el equipo entre la solicitud y la descarga.

**CERES** 

[Descargue e instale el software adecuado para su sistema operativo.](https://www.sede.fnmt.gob.es/descargas/descarga-software/instalacion-software-generacion-de-claves)

Este software se ha probado con los navegadores Internet Explorer, EDGE, Nuevo EDGE, Chrome, Firefox, Opera y Safari.

Las compilaciones de Linux en las que se ha probado son (en su última versión) Ubuntu, Debian, Fedora y OpenSuse.

El certificado de Representación de Administrador Único o Solidario, también contempla la obtención con el DNIe o con un certificado de persona física de la FNMT-RCM, en ese caso también será necesario instalar el programa Autofirma.

[Área de Descarga de la web Firma Electrónica](https://firmaelectronica.gob.es/Home/Descargas.html)

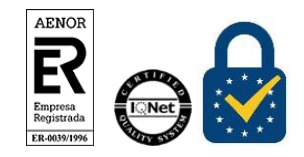

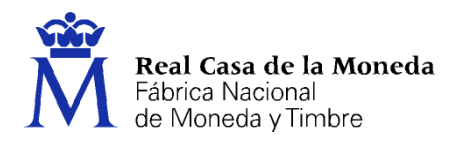

# <span id="page-5-0"></span>**2. SOLICITUD DEL CERTIFICADO**

Los códigos no son intercambiables, es decir, si se pide un código para la emisión de un certificado de PJ sólo sirve para solicitar un certificado de PJ. Por lo que es importante tener claro cuál es el certificado que desea obtener.

**CERES** 

La solicitud de un nuevo certificado implica la revocación de uno ya existente.

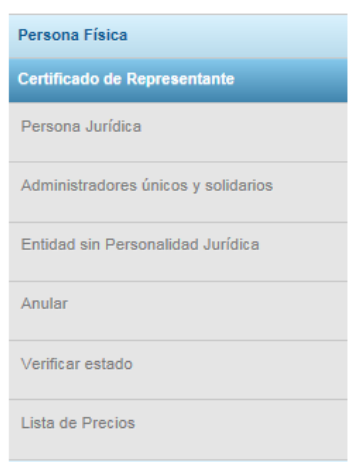

La solicitud de los nuevos certificados estará dentro de la entrada del menú **Certificado de Representante.** Luego ya podremos seleccionar el tipo de certificado más adecuado para cada usuario.

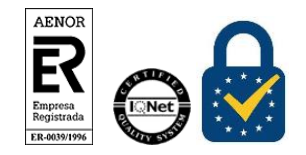

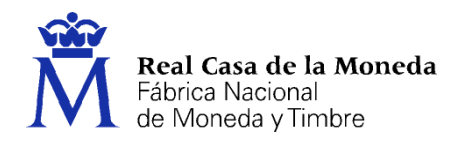

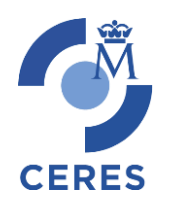

# <span id="page-6-0"></span>**2.1. RAUS**

La solicitud de un certificado implica 4 pasos:

El proceso de obtención del certificado de representante para administradores únicos y solidarios se divide en cuatro pasos, que deben realizarse en el orden señalado:

- 1. Configuración previa. Para solicitar el certificado debe seguir las instrucciones de este apartado.
- 2. Solicitud vía internet de su Certificado. Al finalizar el proceso de solicitud, recibirá en su cuenta de correo electrónico un Código de Solicitud que le será requerido en el momento de acreditar su identidad y posteriormente a la hora de descargar su certificado. Si dispone de un certificado de FNMT-RCM o DNI electrónico, la obtención del certificado puede llevarse a cabo sin personación y telemáticamente, no siendo necesario realizar el paso 3. Acreditación de la identidad en una Oficina de Registro.
- 3. Acreditación de la identidad en una Oficina de Registro. (Solo necesario si usted no ha hecho la solicitud con un certificado de FNMT-RCM o DNIe). Deberá personarse con su Código de Solicitud en las Oficinas de Registro de la Agencia Tributaria, de la Comisión Nacional del Mercado de Valores, o de la Comunidad Foral de Navarra.

NOTA: En las oficinas de la AEAT se requiere cita previa. La CNMV tiene un procedimiento específico que podrá consultar en este apartado.

4. Descarga de su Certificado. Una vez acreditada su identidad en una Oficina de Registro y haciendo uso de su Código de Solicitud, desde aquí podrá descargar e instalar su certificado, así como realizar el pago y realizar una copia de seguridad (RECOMENDADO).

El precio de este certificado es de 24 Euros, impuestos no incluidos, y se emite con un periodo de validez de 2 años.

Existen pequeños matices que abordamos en este documento.

Este certificado puede solicitarse o bien pidiendo un código de solicitud e ir a una oficina de registro, o bien si se está en posesión de un certificado de persona física o DNIe identificarse online.

> Existen 3 formas distintas para obtener su certificado digital de representante para administradores únicos y solidarios.

- · Solicitud con certificado de persona física FNMT: Si dispone de un certificado de persona física FNMT válido y no revocado, podrá obtener su certificado de representante sin necesidad de desplazarse a una Oficina de Registro para acreditar su identidad.
- · Solicitud con DNIe: Si dispone de su DNIe válido y no revocado, podrá obtener su certificado de representante sin necesidad de desplazarse a una Oficina de Registro para acreditar su identidad. Ayuda para la Solicitud con DNie
- · Solicitud sin certificado: Si no dispone de ningún certificado de los señalados en las opciones anteriores, deberá elegir esta opción y dirigirse a la correspondiente Oficina de Registro para acreditar su identidad. IMPORTANTE: siempre que esté inscrito en el Registro Mercantil recibirá un código, pero solo deberá ir usted a acreditarse si es Administrador Único o Solidario. En otro caso no podrá emitirse su certificado.

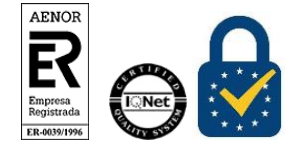

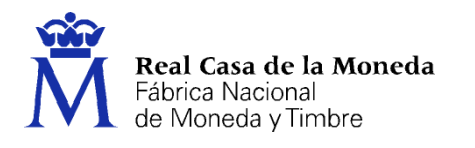

# <span id="page-7-0"></span>**2.1.1. Solicitud sin certificado**

#### Solicitud de Certificado

El precio de este certificado es de 24 Euros, impuestos no incluidos. Estos certificados se emiten con un periodo de validez de 2 años

**CERES** 

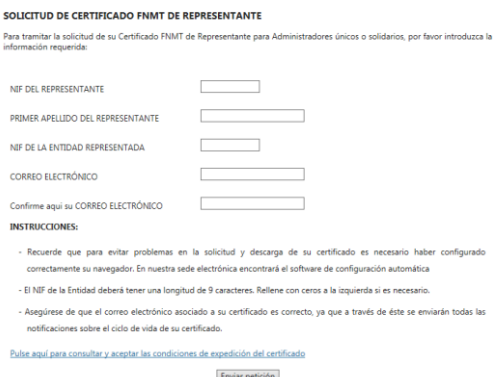

Se deberá facilitar NIF del representante, primer apellido como figura en el DNI, NIF de la entidad representada y correo electrónico más confirmación del mismo.

Pulse en el link de la página para ver las condiciones de expedición y aceptarlas. Seguidamente pulse en Enviar Petición.

Si todos los datos son correctos, el navegador lanzará la aplicación de generación de claves, mostrándose una advertencia similar a la que aquí mostramos. (El aspecto de esta ventana depende del navegador que esté utilizando).

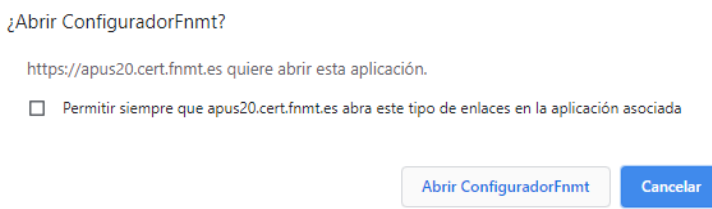

Pulse en Abrir ConfiguradorFNMT. Seguidamente se le solicitará una contraseña para proteger su solicitud de certificado. Esta contraseña se necesitará para la posterior descarga del certificado y es única y exclusivamente conocida por el solicitante. En caso de olvidar esta contraseña deberá volver a iniciar el proceso de solicitud.

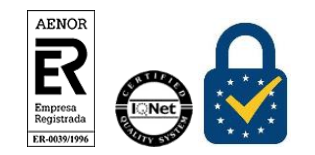

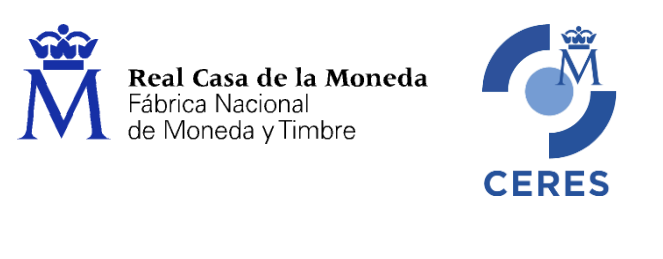

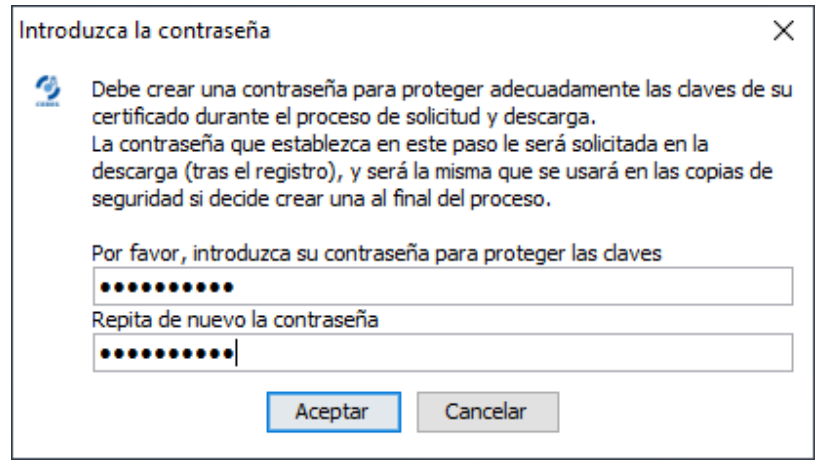

Tras introducir la contraseña y pulsar en Aceptar, tras unos segundos le aparecerá un aviso indicando que la solicitud se ha procesado correctamente y que se le ha enviado un correo con el código de solicitud.

Si no viera este correo en su bandeja de entrada compruebe la bandeja de spam o correo no deseado. Es recomendable solicitar el código el mismo día que debe acudir a la oficina de acreditación.

## <span id="page-8-0"></span>**2.1.2. Solicitud con certificado**

Pulsaremos sobre cualquiera de las dos opciones de solicitud de certificado, tras esto solicitará el certificado de Usuario/DNIe del representante del certificado.

Una vez autenticado se iniciará el proceso de generación de claves.

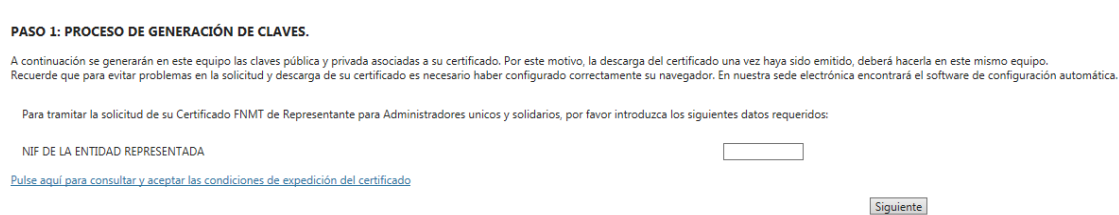

Se introduce el NIF de la entidad representada, se aceptan las condiciones de expedición y se pulsa en siguiente.

Si todos los datos son correctos, el navegador lanzará la aplicación de generación de claves, mostrándose una advertencia similar a la que aquí mostramos. (El aspecto de esta ventana depende del navegador que esté utilizando).

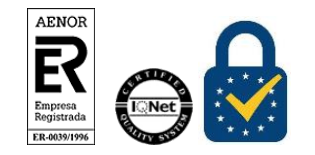

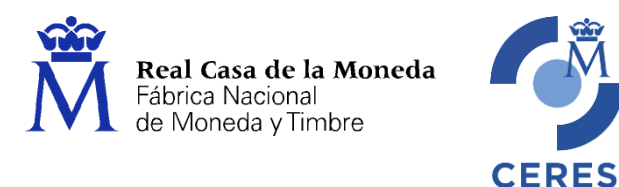

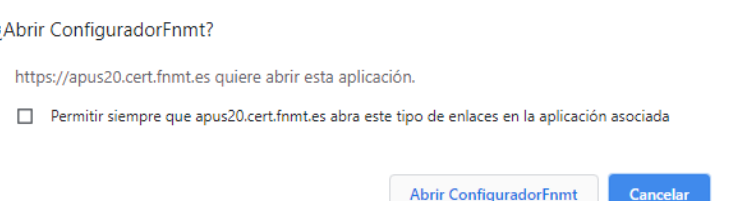

Pulse en Abrir ConfiguradorFNMT. Seguidamente se le solicitará una contraseña para proteger su solicitud de certificado. Esta contraseña se necesitará para la posterior descarga del certificado y es única y exclusivamente conocida por el solicitante. En caso de olvidar esta contraseña deberá volver a iniciar el proceso de solicitud.

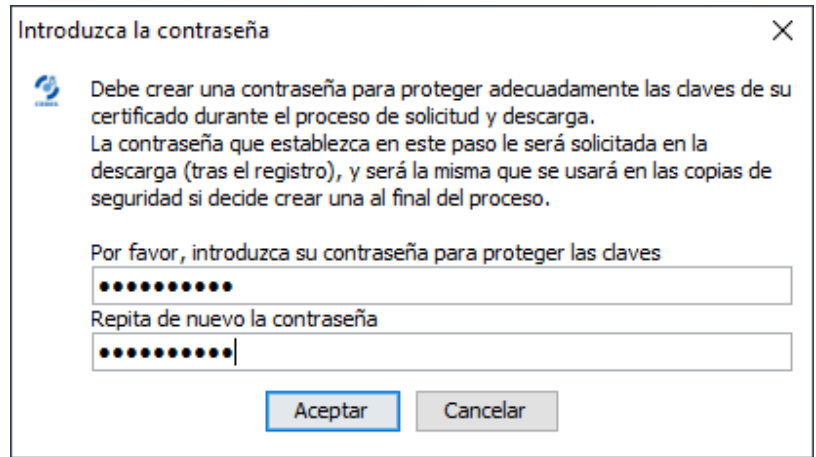

Tras generarse las claves, deberá cumplimentar el formulario con el resto de datos de su entidad para finalizar el proceso de acreditación (en este caso se realiza on line).

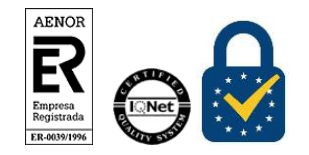

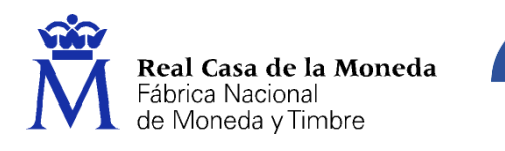

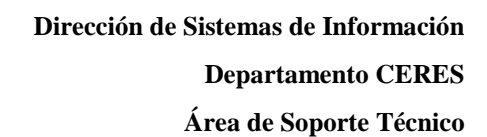

PASO 2: GENERACIÓN DE UN CERTIFICADO DE REPRESENTANTE PARA ADMINISTRADOR ÚNICO O SOLIDARIO

**CERES** 

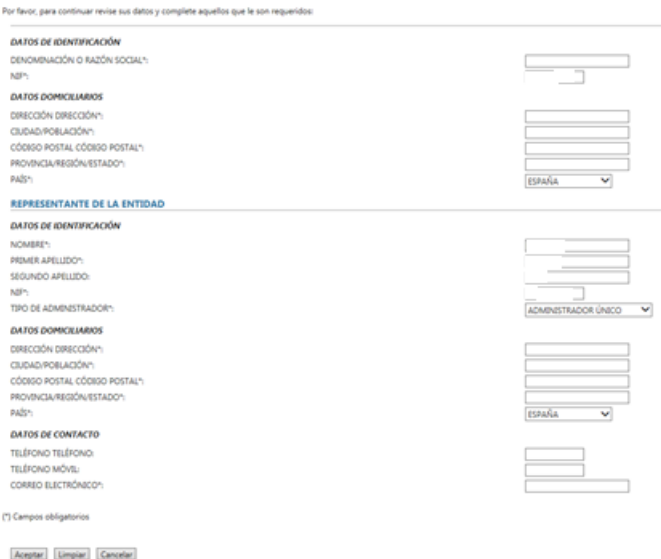

Se rellenan todos los campos obligatorios y se pulsa en **Aceptar**

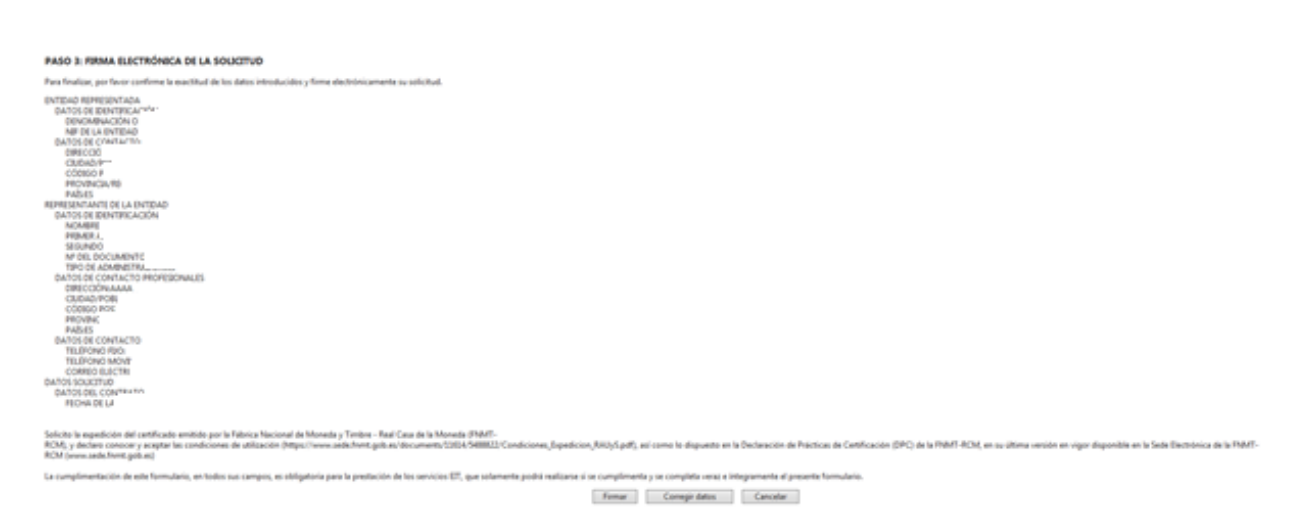

#### Se firma y envía la petición

#### SOLICITUD DE CERTIFICADO FNMT DE REPRESENTANTE PARA ADMINISTRADORES ÚNICOS Y SOLIDARIOS

Su solicitud ha sido procesada correctamente.

En breve recibirá en su cuenta de correo electrónico. su CÓDIGO DE SOLICITUD. Este código, su primer apellido y su nº de DNI - NIE - NIE le serán requeridos para la descarga de su certificado. Asegúrese de que el correo electrónico asociado a su certificado es correcto, va que a través de éste se enviarán todas las notificaciones sobre el ciclo de vida de su certificado.

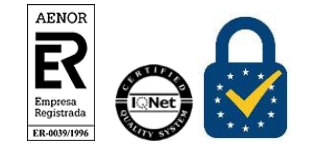

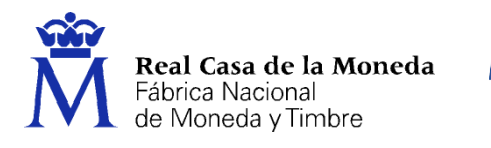

Recibida la firma y finalizado el proceso de registro on line, se enviará al usuario el código de solicitud a la cuenta de correo indicada en el proceso de registro.

**CERES** 

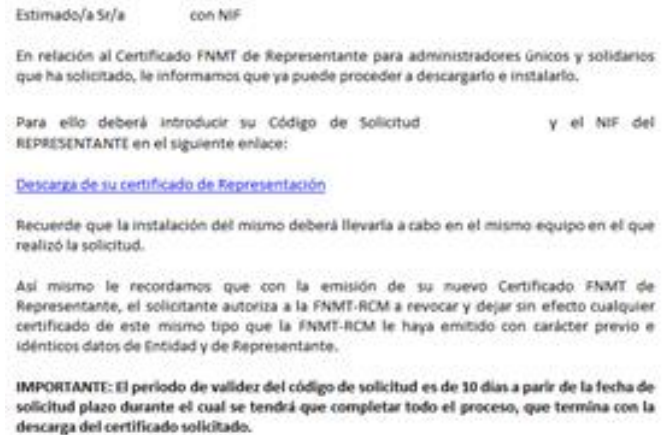

Si no viera este correo en su bandeja de entrada compruebe la bandeja de spam o correo no deseado. Es recomendable solicitar el código el mismo día que debe acudir a la oficina de acreditación.

#### <span id="page-11-0"></span>**2.2. PJ Y ESPJ**

Para la solicitud de un certificado de PJ o ESPJ se solicitan los mismos datos, el NIF de la entidad y una dirección de correo electrónico.

> El proceso de obtención del certificado de representante de persona jurídica se divide en cuatro pasos, que deben realizarse en el orden señalado:

- 1. Configuración previa. Para solicitar el certificado debe seguir las instrucciones de este apartado.
- 2. Solicitud vía internet de su Certificado. Al finalizar el proceso de solicitud, recibirá en su cuenta de correo electrónico un Código de Solicitud que le será requerido en el momento de acreditar su identidad y posteriormente a la hora de descargar su certificado.
- 3. Acreditación de la identidad en una Oficina de Registro. Compruebe en este Acteuration de la dietunidad en una Oficina de Registro. Comprobe en este apartado la documentación necesaria a aportar. Deberá personarse con su<br>Código de Solicitud en las Oficinas de Registro de la Agencia Tributaria, de
- 4. <u>Descarga de su Certificado</u>. Descarga de su certificado. Una vez acreditada su identidad en una Oficina de Registro y haciendo uso de su Código de Solicitud, desde aquí podrá descargar e instalar su certificado, así co realizar una copia de seguridad (RECOMENDADO).<br>El precio de este certificado es de 14 Euros, impuestos no incluidos, y se emite

con un periodo de validez de 2 años.

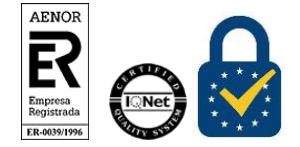

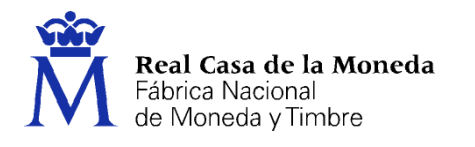

Los pasos son exactamente los mismos que para el actual certificado de PJ. Incluida la configuración previa.

**CERES** 

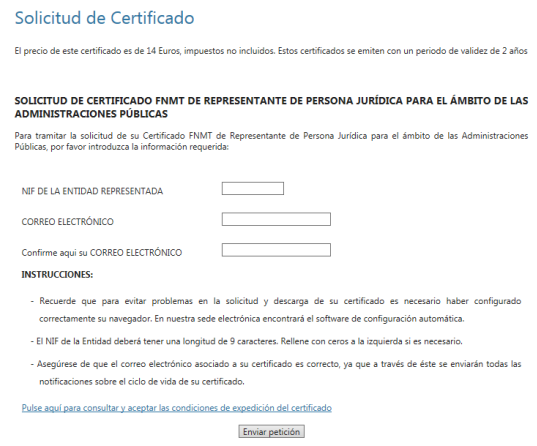

Introduciremos el CIF, el correo, lo confirmaremos y por último aceptaremos las condiciones de expedición. Pulsamos en Enviar Petición.

Si todos los datos son correctos, el navegador lanzará la aplicación de generación de claves, mostrándose una advertencia similar a la que aquí mostramos. (El aspecto de esta ventana depende del navegador que esté utilizando).

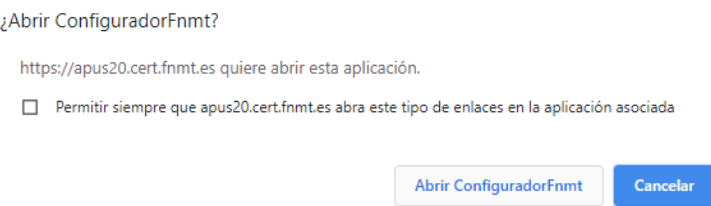

Pulse en Abrir ConfiguradorFNMT. Seguidamente se le solicitará una contraseña para proteger su solicitud de certificado. Esta contraseña se necesitará para la posterior descarga del certificado y es única y exclusivamente conocida por el solicitante. En caso de olvidar esta contraseña deberá volver a iniciar el proceso de solicitud.

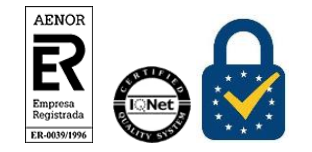

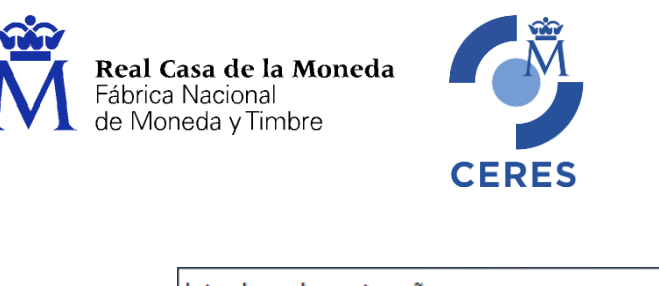

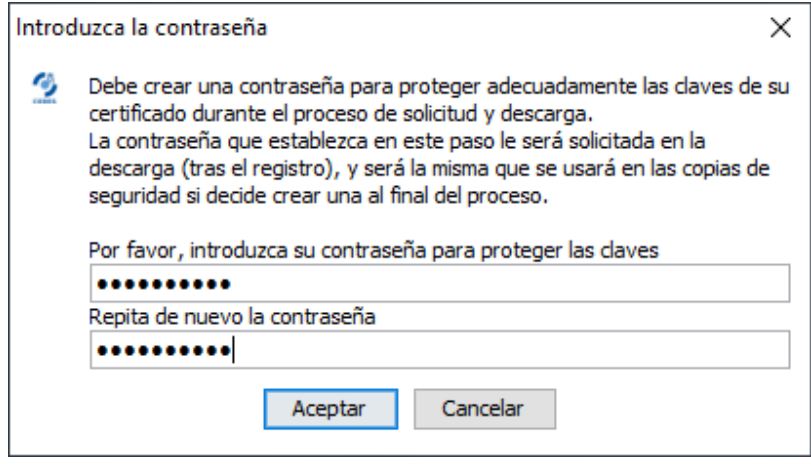

Tras introducir la contraseña y pulsar en Aceptar, tras unos segundos le aparecerá un aviso indicando que la solicitud se ha procesado correctamente y que se le ha enviado un correo con el código de solicitud.

Si no viera este correo en su bandeja de entrada compruebe la bandeja de spam o correo no deseado. Es recomendable solicitar el código el mismo día que debe acudir a la oficina de acreditación.

# <span id="page-13-0"></span>**3. ACREDITACIÓN**

Con el código de solicitud del paso anterior, deberá personarse en una oficina de registro para acreditar su identidad.

Solo necesario si usted no ha hecho la solicitud con un certificado de Persona Física o DNIe.

NOTA: Cuando acredite su identidad en una oficina de registro le recomendamos que descargue su certificado lo antes posible.

#### <span id="page-13-1"></span>**3.1. DOCUMENTACIÓN NECESARIA PARA ACREDITAR IDENTIDAD:**

# <span id="page-13-2"></span>**3.1.1. RAUS**

El solicitante del certificado deberá presentarse en una de nuestras Oficinas de Registro para acreditar sus datos por un documento de identidad válido y vigente:

- Ciudadano de nacionalidad española:
	- o El código de solicitud que le ha sido remitido a su cuenta de correo electrónico y
	- o El Documento Nacional de Identidad (DNI), pasaporte o carné de conducir.
- Ciudadano extranjero:
	- o El código de solicitud que le ha sido remitido a su cuenta de correo electrónico y

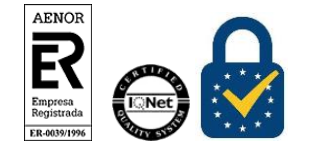

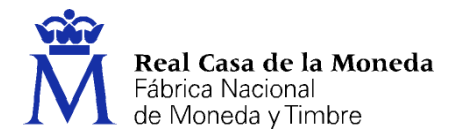

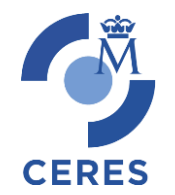

- o Documento Nacional de Identificación de Extranjeros o el Certificado de Ciudadano de la Unión donde conste el NIE junto con Pasaporte o documento de identidad de país de origen, o
- o Documento oficial de concesión del NIF/NIE junto con el pasaporte.
- o La Tarjeta Roja en la que conste el NIE junto con el pasaporte.

Un NIE provisional no es válido para acreditarse, debe ser definitivo.

Nota: En virtud del Real Decreto 463/2020, de 14 de marzo, todos aquellos Documentos Nacionales de Identidad, que caduquen a partir de esa fecha, queda prorrogada por un año su validez, hasta el día trece de marzo de dos mil veintiuno.

# <span id="page-14-0"></span>**3.1.2. PJ y ESPJ**

[Consulte la Documentación a aportar para solicitar un certificado de Representación de Persona Jurídica](https://www.sede.fnmt.gob.es/documents/10446703/10515015/re_pr_representantepj_representanteespj.pdf)

[Consulte la Documentación a aportar para solicitar un certificado de Representación de Entidad Sin](https://www.sede.fnmt.gob.es/documents/10446703/10515015/re_pr_representantepj_representanteespj.pdf)  [Personalidad Jurídica](https://www.sede.fnmt.gob.es/documents/10446703/10515015/re_pr_representantepj_representanteespj.pdf)

Nota: En virtud del Real Decreto 463/2020, de 14 de marzo, todos aquellos Documentos Nacionales de Identidad, que caduquen a partir de esa fecha, queda prorrogada por un año su validez, hasta el día trece de marzo de dos mil veintiuno.

# <span id="page-14-1"></span>**3.2. ¿DÓNDE PUEDE ACREDITAR SU IDENTIDAD?**

La personación en las oficinas de registro para acreditar su identidad podrá realizarla en:

[Procedimiento de Acreditación a través de oficinas de Correos.](https://www.sede.fnmt.gob.es/certificados/certificado-de-representante/persona-juridica/acreditar-identidad/correos) No requiere cita previa. (Este procedimiento NO está previsto para certificados de persona física NI de certificados de administrador único o solidario RAUS)

[Delegaciones y Administraciones de la AEAT.](https://www.agenciatributaria.gob.es/AEAT.sede/Inicio/_otros_/_Direcciones_y_telefonos_/Delegaciones_y_Administraciones/Delegaciones_y_Administraciones.shtml) Se requier[e Cita previa.](https://www.agenciatributaria.gob.es/AEAT.sede/procedimientoini/GC29.shtml)

[Comisión Nacional del Mercado de Valores.](https://sede.cnmv.gob.es/)

En las oficinas de la Comisión Nacional del Mercado de Valores primero deberá entregar en su Registro la documentación necesaria y posteriormente el titular será citado telefónicamente para presentarse en la oficina y acreditar su personalidad.

#### [Comunidad Foral de Navarra](https://www.navarra.es/)

Para su comodidad, puede usted hacer uso de nuestro servicio [LOCALIZADOR DE OFICINAS](http://mapaoficinascert.appspot.com/) de Acreditación de la FNMT.

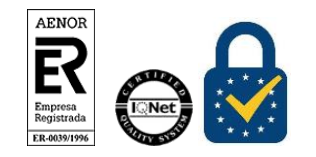

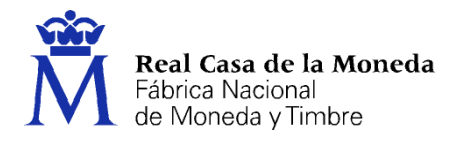

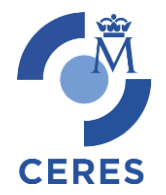

Puede consultar la[s Oficinas Consulares de España en el extranjero](http://www.agenciatributaria.es/AEAT.internet/Inicio/Ayuda/Certificado_electronico/Como_obtener_un_certificado_electronico/Oficinas_de_registro/Oficinas_Consulares_de_Espana_en_el_extranjero_.shtml) donde puede gestionarse la obtención del certificado.

## <span id="page-15-0"></span>**4. DESCARGA DEL CERTIFICADO**

### <span id="page-15-1"></span>**4.1. ESPJ**

Para descargar el certificado debe usar el mismo ordenador y el mismo usuario con el que realizó la Solicitud.

Si usted ha extraviado su código de solicitud o no recuerda la contraseña que introdujo en la solicitud, deberá solicitar un nuevo código y hacer el proceso de acreditación de nuevo.

Este paso podrá realizarlo nada más finalizar el proceso de registro.

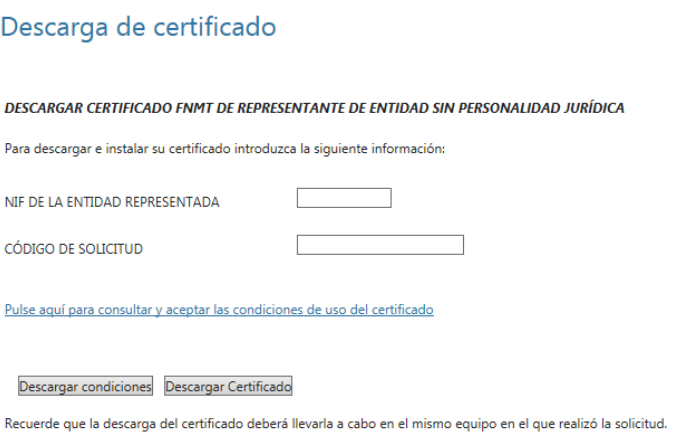

Para proceder a la descarga del certificado deberá introducir el NIF de la entidad y el código que se le envió a su correo en el proceso de solicitud.

Antes de pulsar en Descargar Certificado, debe aceptar las condiciones de uso del certificado, para ello pulse en el link y marque la casilla de aceptación. Ahora sí, una vez aceptadas las condiciones pulse en Descargar Certificado.

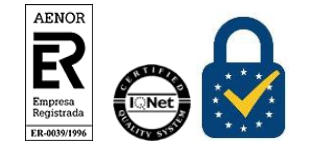

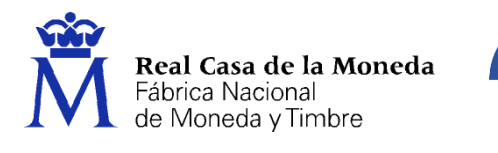

Al proceder a la descarga aparece un mensaje informativo sobre la aceptación de las condiciones de uso.

**CERES** 

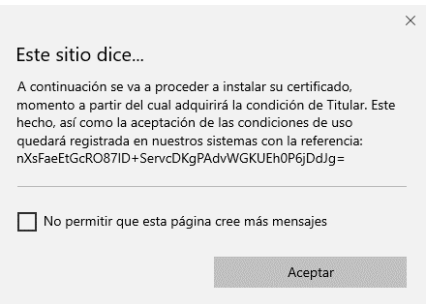

Al pulsar en Aceptar, el navegador abrirá de nuevo la aplicación de generación de claves (esta vez para realizar la descarga del certificado). Si no ha marcado la opción de recordar la aplicación, le aparecerá un nuevo aviso. (El aspecto de esta ventana depende del navegador que esté utilizando).

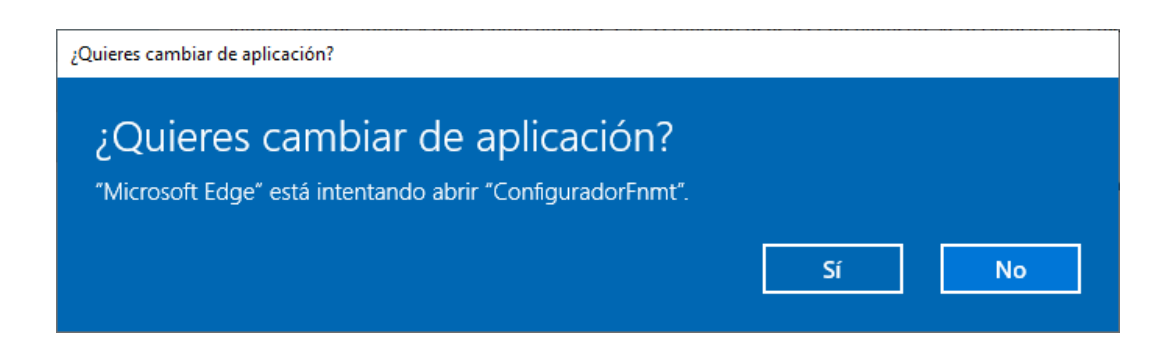

Pulse en Sí, e introduzca la contraseña que introdujo en el momento de la solicitud.

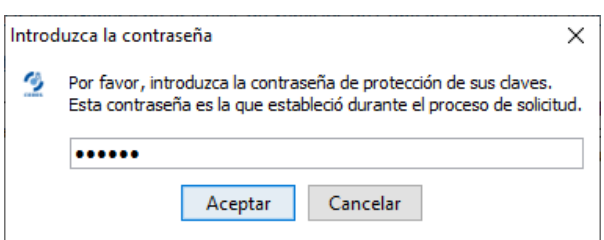

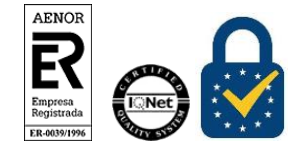

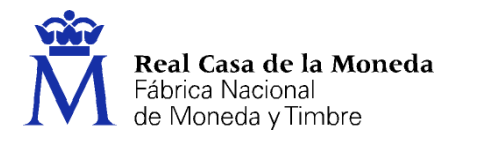

Si la contraseña es correcta se le preguntará si desea hacer copia de seguridad del certificado. Recomendamos hacer copia del certificado.

**CERES** 

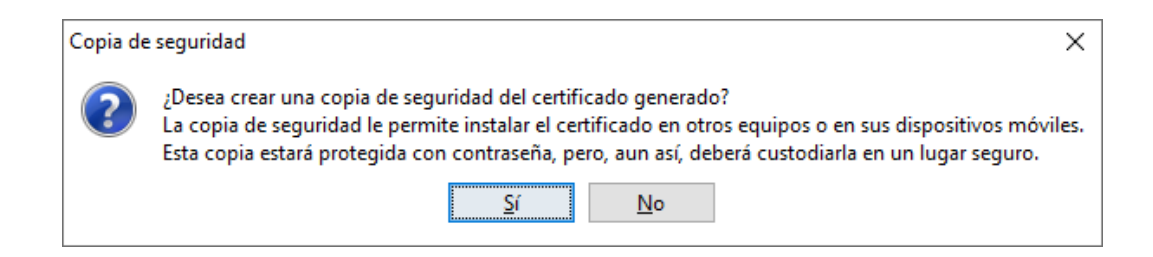

Pulsando en Sí, le pedirá el directorio donde desea guardar la copia de seguridad. La copia del certificado está protegida por la contraseña que utilizó en el paso de solicitud y descarga del certificado.

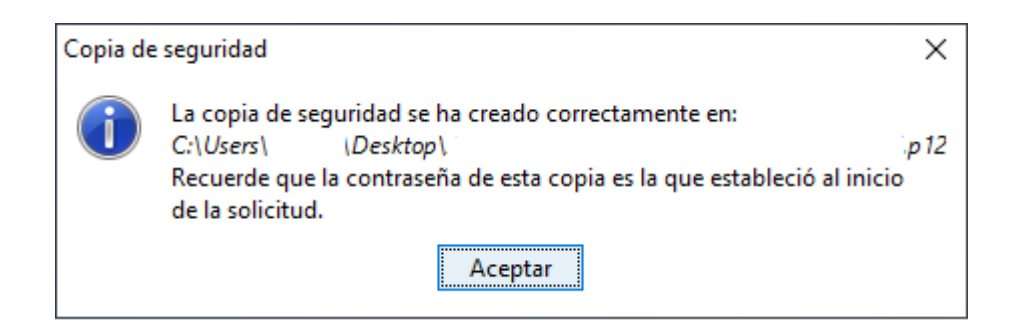

Finalmente, una vez realizad la copia el sistema procederá a la instalación del certificado en todos los almacenes de certificados de su sistema operativo.

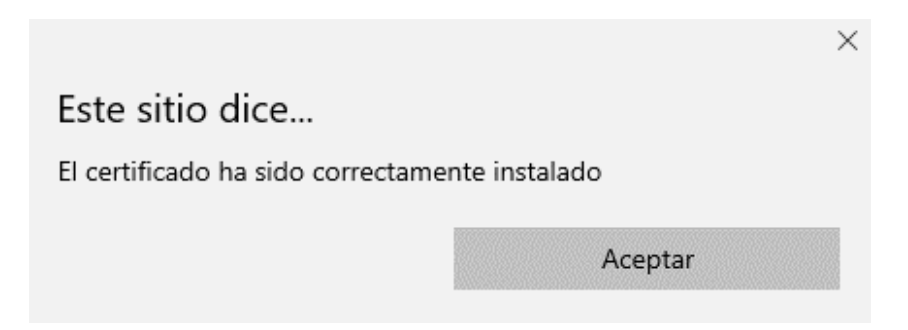

Desde este instante el certificado estará disponible en todos los navegadores instalados en su equipo.

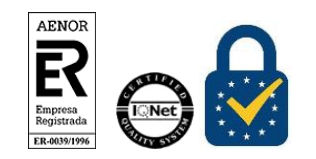

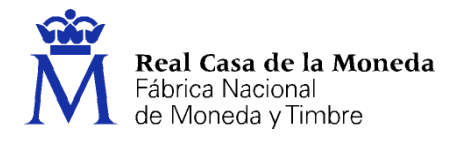

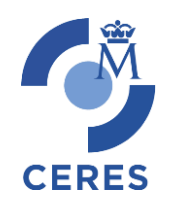

Si no ha realizado copia de seguridad de su certificado en el momento de la descarga y desea hacerla ahora en este [link](https://www.sede.fnmt.gob.es/preguntas-frecuentes/exp-imp-y-elim-de-certificados) podrá encontrar información sobre la exportación de certificados en todos los navegadores.

# <span id="page-18-0"></span>**4.2. PJ Y RAUS**

Para descargar el certificado debe usar el mismo ordenador y el mismo usuario con el que realizó la Solicitud.

Si usted ha extraviado su código de solicitud o no recuerda la contraseña que introdujo en la solicitud, deberá solicitar un nuevo código y hacer el proceso de acreditación de nuevo.

Este paso podrá realizarlo nada más finalizar el proceso de registro.

Para realizar la descarga de los certificados de PJ y RAUS es necesario realizar el pago de los mismos.

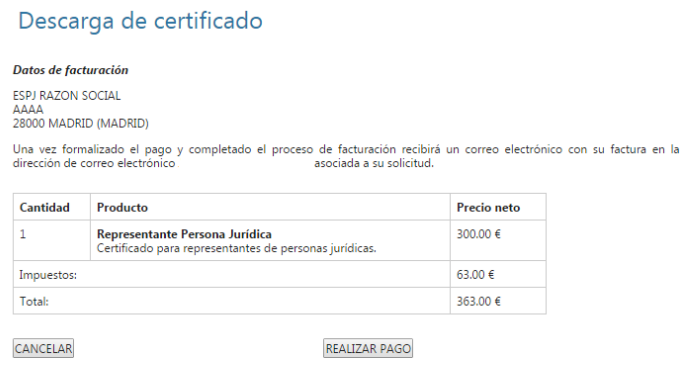

Al pulsar en realizar pago se lanzará el acceso a la pasarela de pago.

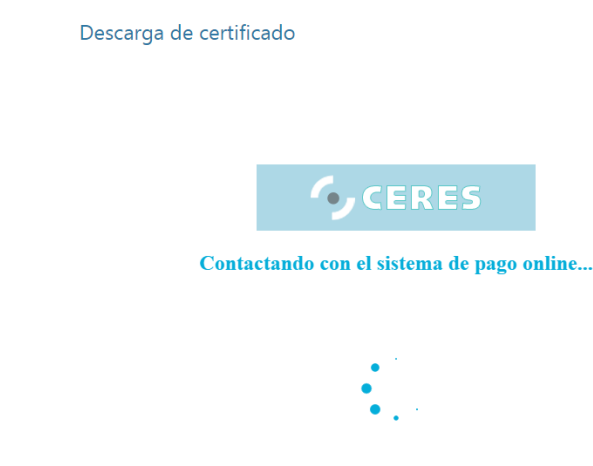

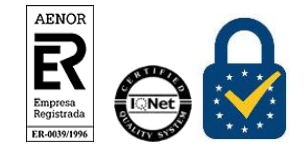

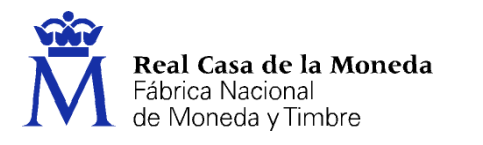

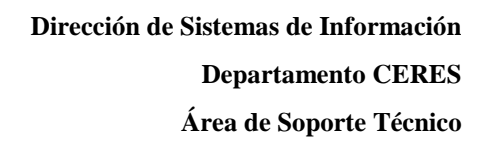

Una vez cargada la pasarela de pago aparecerá la pantalla de solicitud de datos de la tarjeta de crédito. Sólo puede pagarse con tarjeta de crédito.

**CERES** 

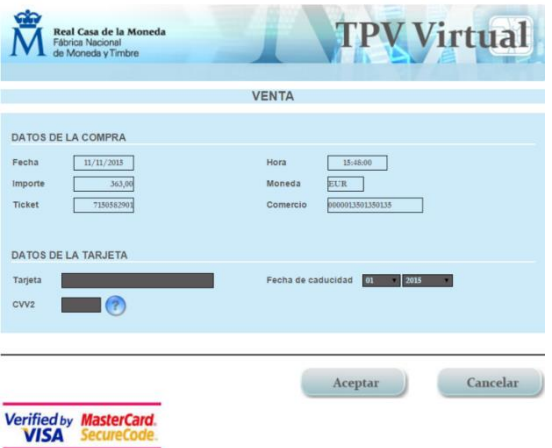

Rellenaremos los datos y aceptamos.

REDIRIGIENDO LA PETICION A LA PAGINA DEL CLIENTE...

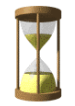

Una vez se haya finalizado el pago seremos redirigidos a la página de descarga.

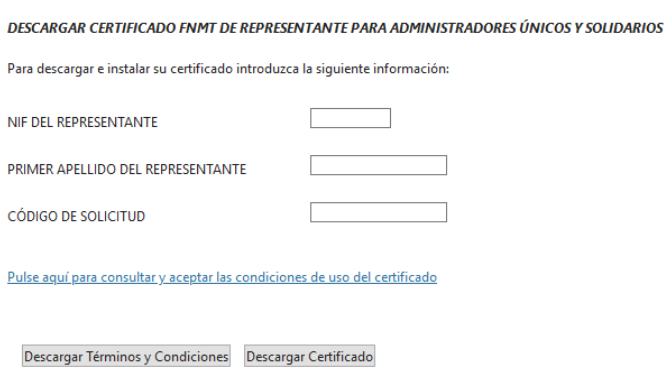

Recuerde que la descarga del certificado deberá llevarla a cabo en el mismo equipo en el que realizó la solicitud.

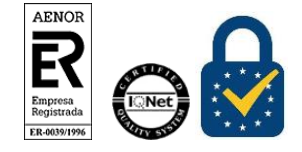

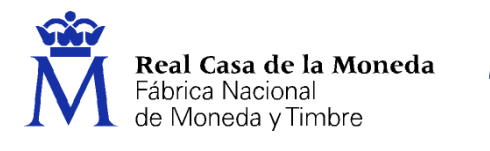

Para proceder a la descarga del certificado deberá introducir el NIF de la entidad y el código que se le envió a su correo en el proceso de solicitud.

**CERES** 

Antes de pulsar en Descargar Certificado, debe aceptar las condiciones de uso del certificado, para ello pulse en el link y marque la casilla de aceptación. Ahora sí, una vez aceptadas las condiciones pulse en Descargar Certificado.

Al proceder a la descarga aparece un mensaje informativo sobre la aceptación de las condiciones de uso.

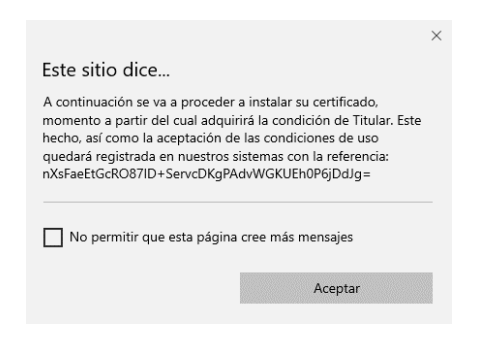

Al pulsar en Aceptar, el navegador abrirá de nuevo la aplicación de generación de claves (esta vez para realizar la descarga del certificado). Si no ha marcado la opción de recordar la aplicación, le aparecerá un nuevo aviso. (El aspecto de esta ventana depende del navegador que esté utilizando).

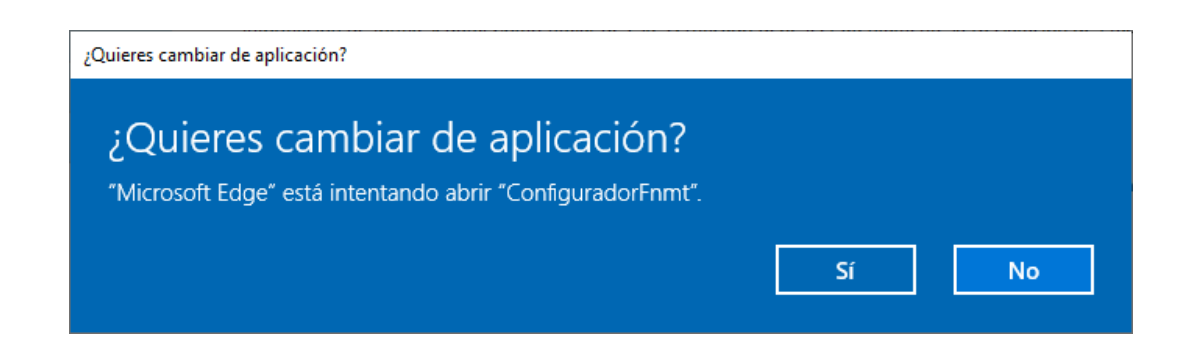

Pulse en Sí, e introduzca la contraseña que introdujo en el momento de la solicitud.

ARNOE

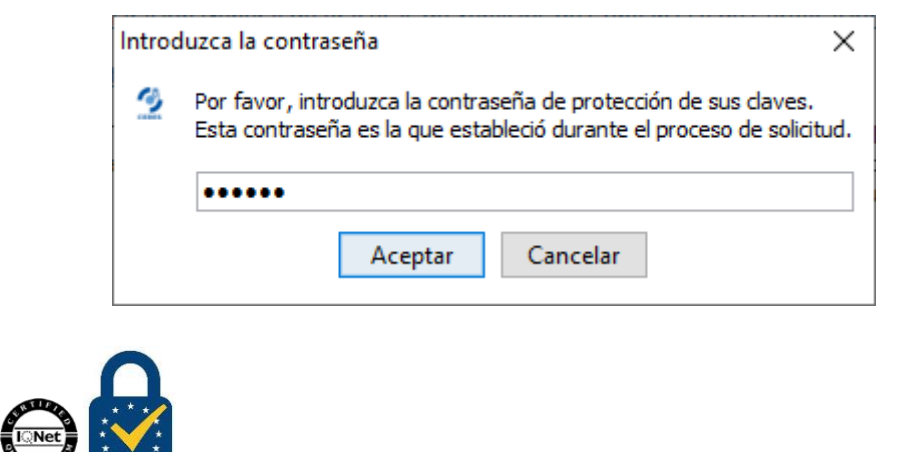

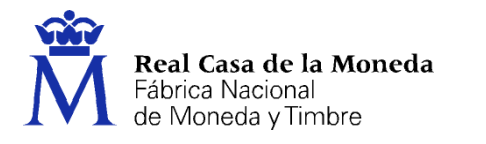

Si la contraseña es correcta se le preguntará si desea hacer copia de seguridad del certificado. Recomendamos hacer copia del certificado.

**CERES** 

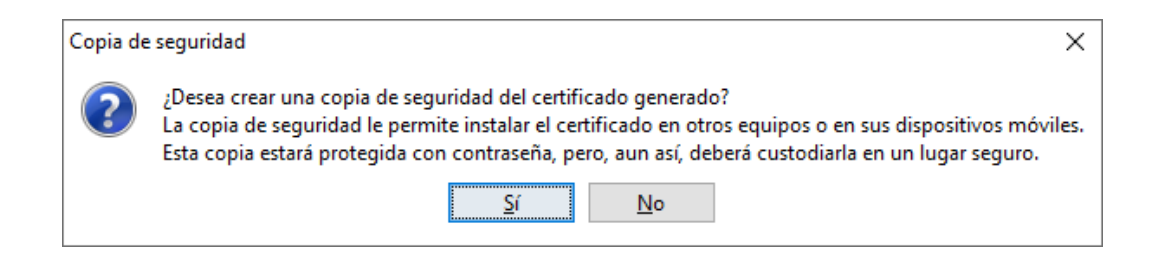

Pulsando en Sí, le pedirá el directorio donde desea guardar la copia de seguridad. La copia del certificado está protegida por la contraseña que utilizó en el paso de solicitud y descarga del certificado.

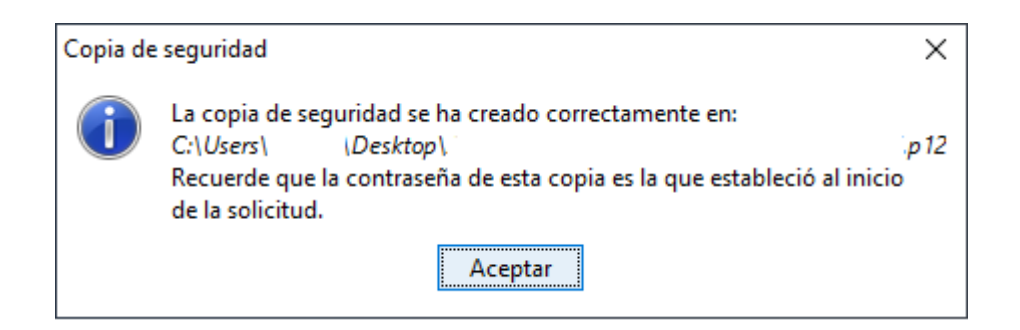

Finalmente, una vez realizad la copia el sistema procederá a la instalación del certificado en todos los almacenes de certificados de su sistema operativo.

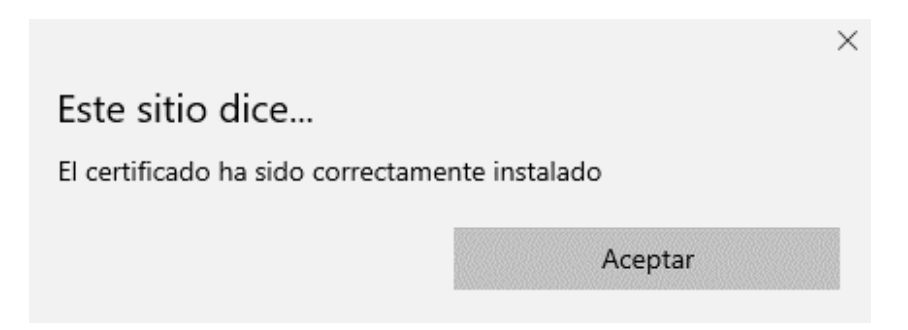

Desde este instante el certificado estará disponible en todos los navegadores instalados en su equipo.

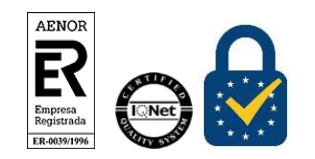

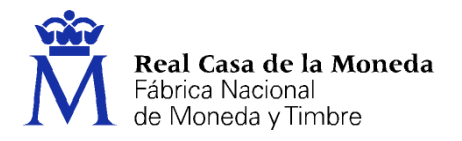

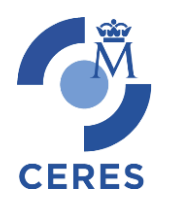

Si no ha realizado copia de seguridad de su certificado en el momento de la descarga y desea hacerla ahora en este [link](https://www.sede.fnmt.gob.es/preguntas-frecuentes/exp-imp-y-elim-de-certificados) podrá encontrar información sobre la exportación de certificados en todos los navegadores.

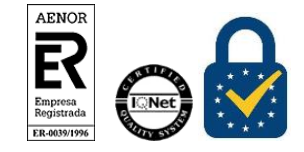